# **User's Guide for Dell Computer Corporation Intense 3D Pro 3410 (AGP) Intense 3D Pro 3400 (PCI)**

Installation Guide

April 1998

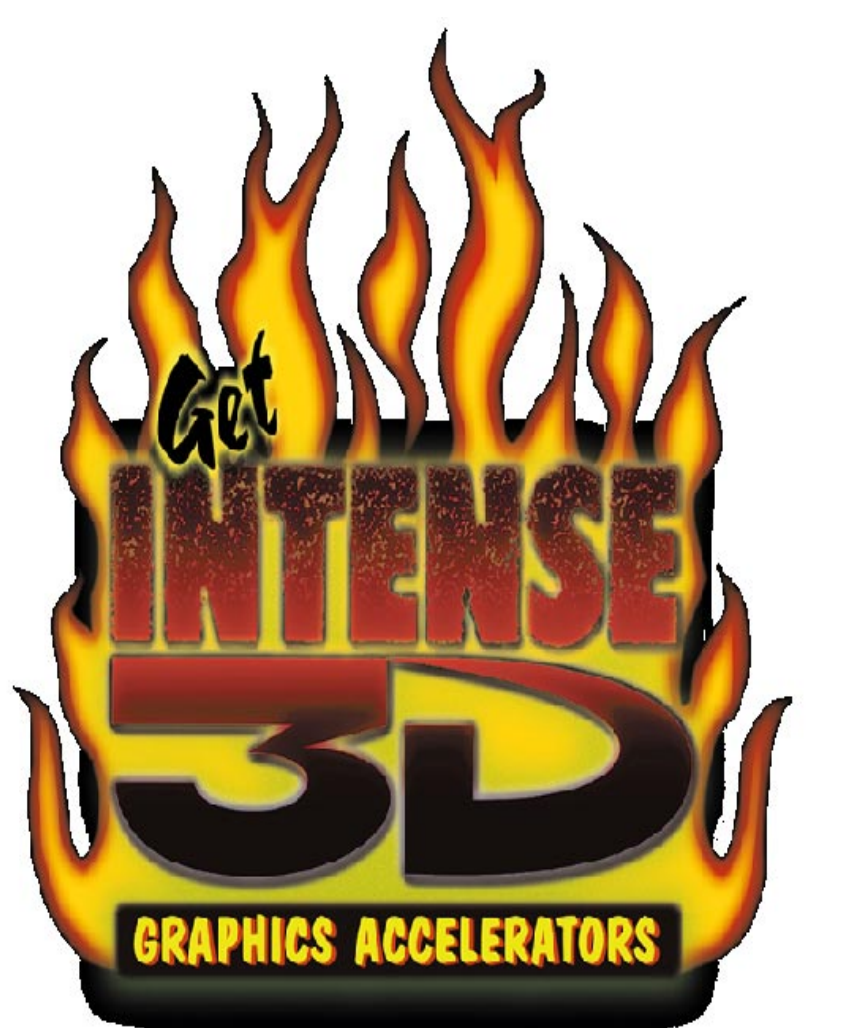

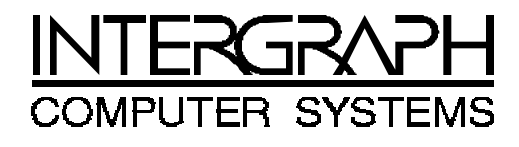

#### **Copyright**

 1998 Intergraph Computer Systems. All rights reserved. This document contains information protected by copyright, trade secret, and trademark law. This document may not, in whole or in part, be reproduced in any form or by any means, or be used to make any derivative work, without written consent from Intergraph Computer Systems.

Use, duplication, or disclosure by the United States Government is subject to restrictions as set forth in subdivision  $(c)(1)(ii)$  of the rights in technical data and computer software clause at DFARS 252.227-7013. Unpublished rights are reserved under the copyright laws of the United States.

Intergraph Computer Systems, Huntsville AL 35894-0001

#### **Notice**

Information in this document is subject to change without notice and should not be considered a commitment by Intergraph Computer Systems. Intergraph Computer Systems shall not be liable for technical or editorial errors in, or omissions from, this document. Intergraph Computer Systems shall not be liable for incidental or consequential damages resulting from the furnishing or use of this document.

#### **Trademarks**

Intergraph Computer Systems  $@$  and the Intergraph Computer Systems logo are registered trademarks of Intergraph Computer Systems. Intense 3D  $TM$  is a trademark of Intergraph Corporation.

Other brands and product names are trademarks of their respective owners.

#### **FCC/DOC Compliance**

This equipment has been tested and found to comply with the limits for a Class B digital device, pursuant to part 15 of the FCC Rules. These limits are designed to provide reasonable protection against harmful interference when the equipment is operated in a commercial environment. This equipment generates, uses, and can radiate radio frequency energy. If the equipment is not installed and used in accordance with the instruction manual, it may cause harmful interference to radio communications.

Operation of this equipment in a residential area is likely to cause harmful interference in which case the user will be required to correct the interference at his own expense.

This Class B digital apparatus meets all requirements of the Canadian Interference-Causing Equipment Regulations. Cet appareil numérique de la classe B respecte toutes les exigencies du Règlement sur le materiél brouilleur du Canada.

#### **Warnings**

Changes or modifications made to the system that are not approved by the party responsible for compliance could void the user's authority to operate the equipment.

#### **Notes**

This device is designed and manufactured to comply with approved safety standards for information processing and business equipment.

Read all operating instructions before using this device. Keep these instructions for future reference. Follow all warnings on the device or in the operating instructions.

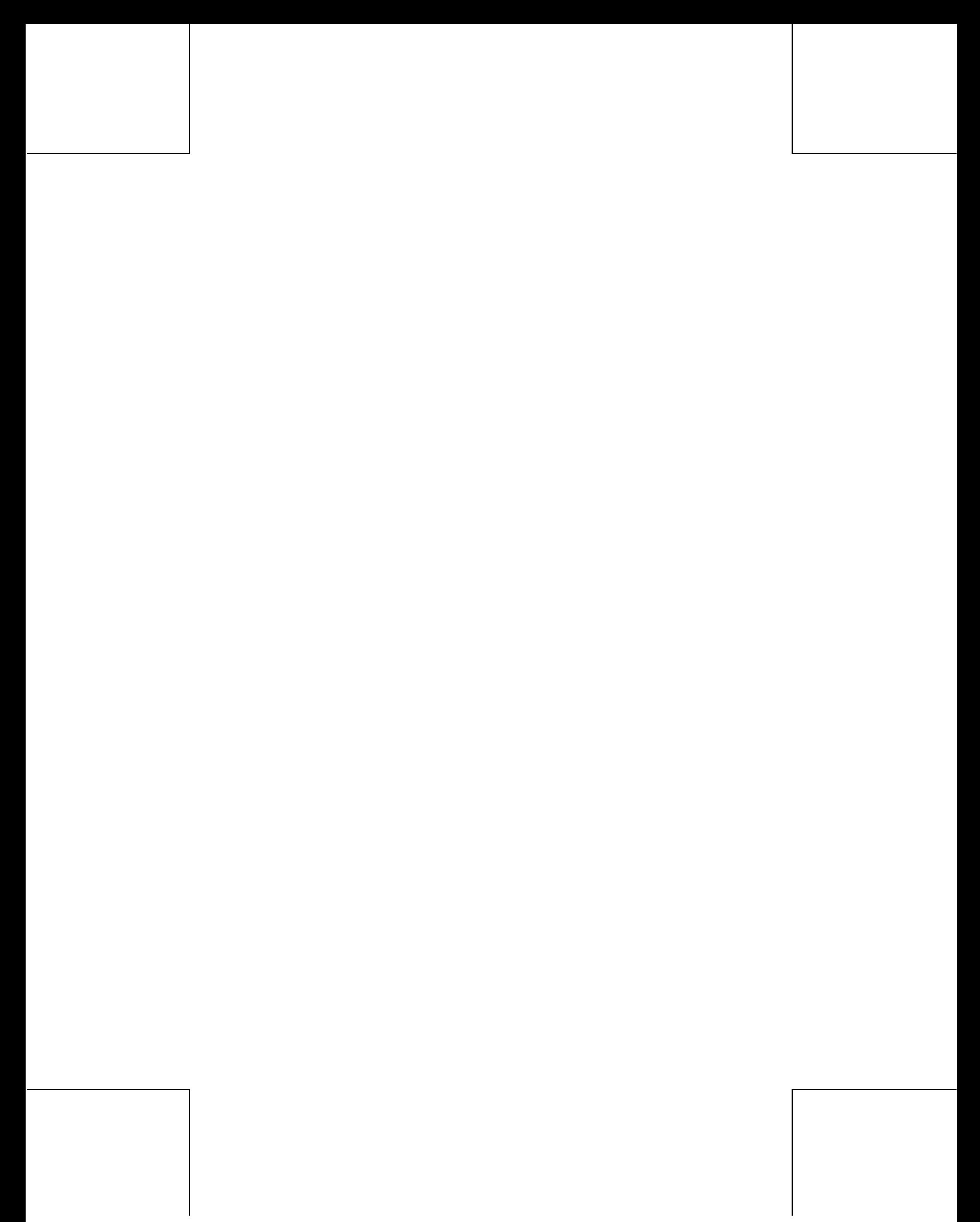

# **Technical Support**

*For information on how to contact Dell Computer Corporation's technical support, refer to the Getting Help chapter in the Diagnostics and Troubleshooting Guide that shipped with your system. You can also contact Dell's technical support via the World Wide Web at www.dell.com.*

# **1 Introduction**

Congratulations! In choosing Intense 3D Pro Graphics, you are equipping your personal computer or personal workstation with powerful and professional 3D graphics capability. Intense 3D Pro Graphics infuses Intel $\circledR$  Pentium II $\circledR$ computers running the Microsoft® Windows NT® operating system with workstation-class 3D graphics features and performance.

In addition to the high performance of the graphics accelerator there is an optional Geometry Accelerator that can be used with Intense 3D Pro Graphics. The Geometry Accelerator is a single PCI card that provides increased performance for 3D geometry manipulations, lighting calculations, and shading calculations.

In order to make the reading of this manual easier, the table below defines the terminology of the Intense 3D Pro Graphics Series.

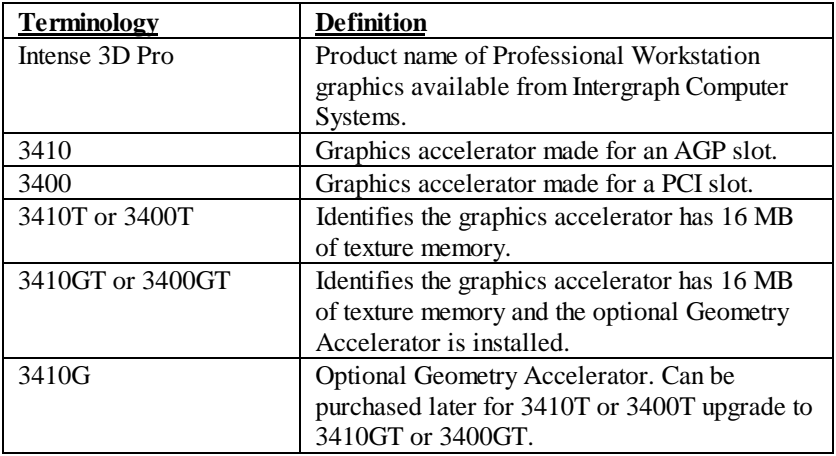

Using the terminology from this table there can be total of 4 possible combinations. Each combination is shown below.

**Intense 3D Pro 3410T** is an AGP accelerator with 16 MB of texture memory. **Intense 3D Pro 3410GT** is an AGP accelerator with 16 MB of texture memory and an optional Geometry Accelerator.

**Intense 3D Pro 3400T** is a PCI accelerator with 16 MB of texture memory. **Intense 3D Pro 3400GT** is a PCI accelerator with 16 MB of texture memory and an optional Geometry Accelerator.

To simplify the reading of this manual the term **'Intense 3D Pro Graphics'** will be a generic referral to any of the 4 possible combinations of graphics accelerators and optional Geometry Accelerator defined in this introduction. Where specific instructions are presented for a certain accelerator it will presented with the exact accelerator clearly defined.

### **Intense 3D Pro Graphics Features**

Intense 3D Pro Graphics offers these high-end 3D graphics features:

- Performance up to 2.6 million triangles per second (3D, Z-buffered, 25 pixel, Gouraud shaded, lit).
- Support for Windows NT® graphics -- Graphic Device Interface (GDI) and OpenGL.

### **Note: This graphics accelerator does not support the DirectX/Direct3D APIs. Applications that require these APIs will not run.**

- Support for resolutions up to 1.3 Megapixels (1280 x 1024).
- Support for Heidi graphics libraries.
- Hardware support for graphics features such as Gouraud shading, 2D and 3D vectors and triangles, texture processing, rectangle fills, antialiased vectors, clipping, alpha blending, fog, and stenciling.
- 16 MB of Synchronous Dynamic RAM (SDRAM) frame buffer memory.
- 16 MB of SDRAM texture memory.
- Video plane sets of 128 bits per pixel (up to 1024 x 768), 100 bits per pixel (at 1280 x 1024) and four video color lookup tables.
- 10-bit gamma correction.
- 32- or 24-bit double-buffering and 24-bit Z-buffering.
- Advanced Graphics Port (AGP) interface with direct memory access (DMA) for Intense 3D Pro 3410.
- Integrated VGA video support.

- Support for industry standard and Dell multi-sync monitors.
- Hardware support for Display Data Channel (DDC).
- Support for optional hardware geometry acceleration

## **Intense 3D Pro Graphics Hardware Requirements**

This section will define the hardware requirements necessary to install and use the Intense 3D Pro Graphics Series.

Intense 3D Pro Graphics hardware requires the following expansion slots based on the specific graphics accelerator:

**Expansion Slots**

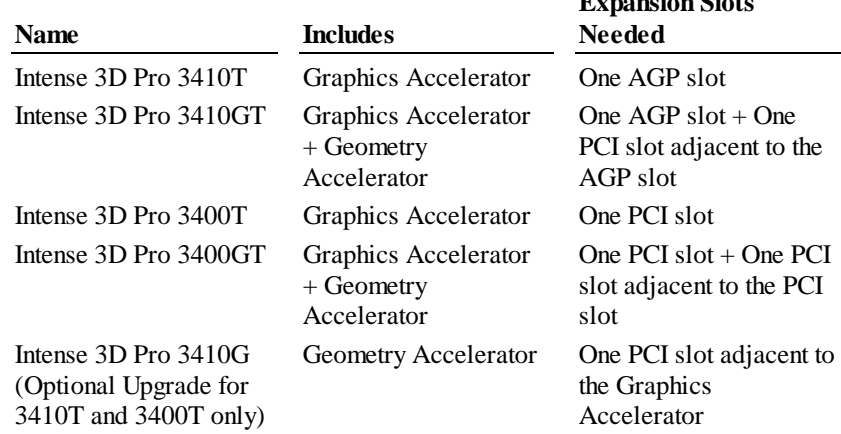

# **Upgrading Later With the Intense 3D Pro 3410G Geometry Accelerator**

If the Intense 3D Pro Graphics designation does not have the letter 'G' in it then it doesn't include the optional Intense 3D Pro 3410G Geometry Accelerator. It is possible to purchase the Geometry Accelerator at a later time and thereby increase the performance of your graphics system.

The Geometry Accelerator is a Dell Installed graphics option. Contact Dell for more information on purchasing. Refer to Intense 3D Pro 3410G when inquiring. **Intense 3D Pro Graphics Software**

Intense 3D Pro Graphics use the Intense 3D Pro Video Display driver. The video display driver installs as a standard Windows NT® driver and provides both GDI and OpenGL graphics compatibility.

Intense 3D Pro Graphics can also use Intergraph Computer System's optional Heidi Device Driver which works with the video display driver to support software applications based on the Heidi graphics library.

# **2 Preparing for Installation**

*Your Intense 3D Pro Graphics was factory installed by Dell. Hardware installation is necessary only if you purchased a customer kit from Dell Computer Corporation. If you plan to install the Optional Geometry Accelerator upgrade kit (Intense 3D Pro 3410G) make sure there is a PCI slot available next to the Graphics Accelerator. Follow the instructions below to prepare your computer for Intense 3D Pro Graphics.*

### **Make Sure Your Computer Is Ready**

Make sure your computer has the following:

- A Pentium Pro<sup>®</sup> or Pentium II<sup>®</sup> processor.
- A high-resolution multi-sync analog RGB monitor.
- Windows NT® 4.0 operating system.
- 3 MB of free space on the computer's hard disk.
- Identify which Graphics option you are installing:
	- $\bullet$  Intense 3D Pro 3410T requires an AGP slot.
	- Intense 3D Pro 3410 GT requires an AGP slot and a PCI slot adjacent to the AGP slot.
	- Intense 3D Pro 3400T requires a PCI slot.
	- Intense 3D Pro 3400GT requires 2 PCI slots adjacent to each other.
- Any Intense 3D Pro Graphics option using a PCI slot must have +3.3 volts present on the PCI slots. All Dell Precision Workstations meet this requirement.

## **Take Antistatic Precautions**

Static electricity can damage the components inside a computer or on a printed circuit card. To keep the possibility of electrostatic discharge to a minimum, do the following:

• Turn off power to the computer.

*Note:* Physically remove the power chord from the system and wait 15-30 seconds for Flea Power to dissipate. Damage can occur to add-in components if power is not physically removed from the system during installation procedures.

- Touch the metal chassis of the computer to drain off any static electricity before touching a card.
- Wear a properly connected grounding wrist strap when handling a card or working in a computer.
- Do not wear wool or polyester clothing.
- Work in an area with a relative humidity of at least 50 percent.
- Do not remove a card from its antistatic bag until you are ready to install it.
- Handle a card as little as possible and by the edges only.

# **Collect Materials and Tools**

Collect the following materials and tools:

- One Intense 3D Pro Graphics accelerator. Either the Intense 3D Pro 3410T accelerator or the Intense 3D Pro 3400T accelerator.
- If the graphics is the Intense 3D Pro 3410GT or Intense 3D Pro 3400GT then also include one Intense 3D Pro 3410G Geometry Accelerator. It includes a wide ribbon cable identified as the Vertex Bus cable that connects the Graphics and Geometry accelerators together.
- Diskette containing the Intense 3D Pro Graphics Video display driver.
- Phillips screwdriver to prepare your computer's expansion slot(s) for installation of the Graphics accelerator and possibly the optional Geometry Accelerator card.
- Monitor cable supplied with your computer or with the monitor.
- Your computer's documentation.

Retain all packaging materials. You must return your Intense 3D Pro Graphics hardware in its original packaging to obtain warranty service.

## **Make a Copy of the Video Display Driver Diskettes**

Make a copy of the diskettes containing the Intense 3D Pro Graphics Video display driver as a precaution. Should anything happen to the copy, you will still have the original diskettes.

See your computer's documentation to make a backup copy of the video display driver diskettes. Store the original video display driver diskettes in a safe place, and use the backup video display driver diskettes during the installation.

# **Read the Instructions**

Before installing Intense 3D Pro Graphics, read Chapter 3 "Installing the Hardware" and Chapter 4 "Installing the Software" completely. You may want to review the README.TXT file on the video display driver diskettes as well.

Review your computer's documentation for instructions on opening and closing the computer, identifying the AGP slot, PCI expansion slots, and adding expansion cards.

Review the Microsoft Windows NT® documentation and online Help for information on using the Display application and for instructions on installing drivers and software application programs.

# **3 Installing the Hardware**

*Refer to your Dell Computer User's Guide documentation for instructions on opening and closing the computer, identifying the AGP and PCI slots, and adding expansion cards.*

### **Start the Installation**

**To start the installation:**

- 1. Turn off power to the computer and to the monitor. Physically remove the power cord from the system and allow the Flea Power to dissipate for 15-30 seconds before proceeding.
- 2. Open the computer to gain access to the AGP and PCI slots.
- 3. If your computer has an installed graphics adapter, remove it.
- 4. Remove the slot cover from the selected slot(s). Retain the screw from the slot covers; you will use them to secure the cards to the computer's chassis.

### **Install the Intense 3D Pro Graphics Accelerator**

*Follow the instructions that pertain to the specific graphics accelerator you are installing.*

### **To install an Intense 3D Pro 3410T Accelerator:**

- 1. Align the card with the **AGP** slot, making sure the gold-fingered connectors on the card's edge are aligned properly with the slot connector.
- 2. Push the card into the slot firmly and evenly until it is fully seated in the slot connector.
- 3. Visually inspect the connection. If it does not appear to be correct, remove and reinstall the card.
- 4. Use the screw you removed previously to secure the card to the computer's chassis.

#### **To install an Intense 3D Pro 3400T Accelerator:**

1. Align the card with the **PCI** slot, making sure the gold-fingered connectors on the card's edge are aligned properly with the slot connector.

- 2. Push the card into the slot firmly and evenly until it is fully seated in the slot connector.
- 3. Visually inspect the connection. If it does not appear to be correct, remove and reinstall the card.
- 4. Use the screw you removed previously to secure the card to the computer's chassis.

*Follow this procedure only if you are installing the optional Geometry Accelerator for Intense 3D Pro 3410GT or Intense 3D Pro 3400GT.* **To install an Intense 3D Pro 3410G Accelerator:**

- 1. Align the card with the **PCI** slot next to the graphics accelerator, making sure the gold-fingered connectors on the card's edge are aligned properly with the slot connector.
- 2. Push the card into the slot firmly and evenly until it is fully seated in the slot connector.
- 3. Visually inspect the connection. If it does not appear to be correct, remove and reinstall the card.
- 4. Use the screw you removed previously to secure the card to the computer's chassis.
- 5. Connect the vertex data bus cable between the Geometry Accelerator and the Intense 3D Pro Graphics card. Refer to the figure below.

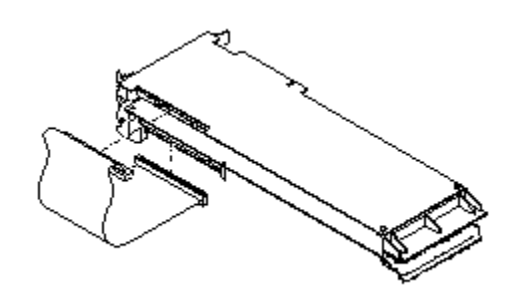

**NOTE** The connector of the vertex data bus cable can be installed in only one orientation.

# **Finish the Installation**

**To finish the installation:**

- 1. Close the computer.
- 2. Connect the computer monitor's video cable to the blue video output port on the Intense 3D Pro 3410 card. See the following figure.

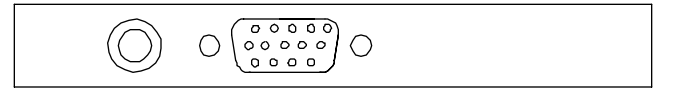

If a computer monitor has no built-in video cable, use a shielded video cable with a 15-pin (D-sub) video connector at one end for the video output port on the card and the appropriate connectors at the other end for the video input port on the computer monitor.

- **NOTE** Monitor input ports are usually D-sub or Bayonet Nut Connect (BNC) connectors. Shielded cables usually have a ferrite core (a box- or cylinder-shaped attachment) near each end to reduce interference with radio frequencies.
	- 3. Turn on the computer. The video display starts in VGA mode.
	- 4. Install the Intense 3D Pro Graphics video display driver as instructed in Chapter 4, "Installing the Software."

# **Optional Upgrade: Intense 3D Pro 3410G Geometry Accelerator**

*This procedure describes how you install the Geometry Accelerator if the Intense 3D Pro Graphics accelerator is already in the system. To install an optional Geometry Accelerator into an existing system requires one PCI slot adjacent to the Graphics Accelerator slot.*

#### **To install the optional Geometry Accelerator upgrade:**

- 1. Shut down the system and turn off system power. Physically remove the power cord from the system and allow the Flea Power to dissipate for 15-30 seconds before proceeding.
- 2. Open the system base unit as required to gain access to the PCI option card slots.
- 3. Use a Phillips screwdriver to remove the blanking plate from the PCI slot adjacent to the Intense 3D Pro Graphics accelerator.
- 4. Install the new Geometry Accelerator card in the PCI slot as follows:
	- a) Align the card with the PCI slot, making sure the gold-fingered connectors on the card's edge are aligned properly with the slot connector.
	- b) Push the card into the slot firmly and evenly until it is fully seated in the slot connector.
	- c) Visually inspect the connection. If it does not appear to be correct, remove and reinstall the card.
	- d) Use the screw you removed previously to secure the card to the computer's chassis.

5. Connect the vertex data bus cable between the Geometry Accelerator and the Intense 3D Pro 3410 Accelerator.

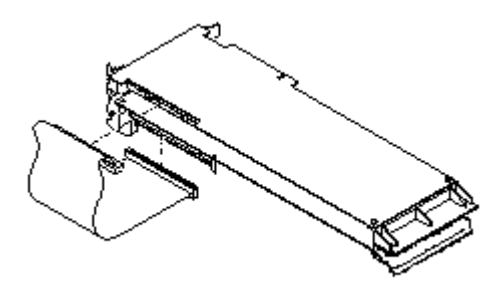

**NOTE** The connector of the vertex data bus cable can be installed in only one orientation.

# **Finish the Installation**

**To finish the installation:**

- 1. Close the computer.
- 2. Connect the computer monitor's video cable to the blue video output port on the Intense 3D Pro 3410 card. See the following figure.

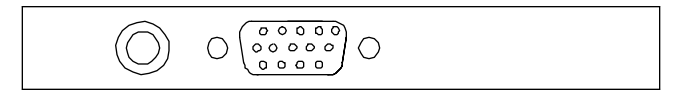

If a computer monitor has no built-in video cable, use a shielded video cable with a 15-pin (D-sub) video connector at one end for the video output port on the card, and the appropriate connectors at the other end for the video input port on the computer monitor.

- **NOTE** Monitor input ports are usually D-sub or Bayonet Nut Connect (BNC) connectors. Shielded cables usually have a ferrite core (a box- or cylinder-shaped attachment) near each end to reduce interference with radio frequencies.
- 3. Turn on the computer. The video display starts in VGA mode.
- 4. There is no need to install the Intense 3D Pro Video device driver if it is already installed. The system will automatically recognize the Geometry Accelerator.

# **4 Installing the Software**

*If you received your Intense 3D Pro Graphics pre-installed from Dell, the graphics drivers for Microsoft Windows NT are pre-installed by Dell. The following section only applies if you have purchased your Intense 3D Pro Graphics as a customer kit, or upgrade.*

# **Install the Intense 3D Video Display Driver**

Refer to the Microsoft Windows NT® documentation and online Help for more information on installing drivers and software application programs, and configuring your computer's video display.

#### **To install the Intense 3D video display driver:**

- 1. Insert the first diskette containing the Intense 3D video display driver into the computer's floppy disk drive.
- **CAUTION** Make sure you have the correct driver to use with the Windows  $NT@ 4.0$  operating system. If you are unsure, refer to the README.TXT file on the driver diskette for this information.
	- 2. From the operating system *Start* menu, go to *Settings/Control Panel* and click on the *Control Panel* icons.
	- 3. Click the *Display* icon in *Control Panel*. The *Display Properties* menu appears.
	- 4. Click the *Settings* tab.
	- 5. Click the *Display Type* button and bring up the *Display Type* panel.
	- 6. Click the *Change* button and bring up the *Change Display* panel.
	- 7. Click *Have Disk* and bring up the *Install From Disk* panel.
	- 8. In the *Install From Disk* panel, make sure the *Copy manufacturer's files from:* is set to *A:\* . Click *OK*.
	- 9. Verify that the *Intergraph Intense 3D Pro* driver is highlighted in the *Change Display* dialog, and click *OK*.
	- 10. Click *Yes* when asked if you want to install a third-party driver.
	- 11. The driver files from Disk 1 are copied from the diskette to your computer's primary hard disk drive. You will be asked to insert Disk 2 and click *OK*. The installation will continue copying files.
	- 12. After the driver files are successfully copied, a message that the driver successfully installed displays. Click *OK*.
	- 13. Click *Close* to exit the *Display Type* dialog.

- 14. Click *Close* to exit the *Display Properties* dialog.
- 15. When informed that the computer must be restarted for the new settings to take effect, remove the diskette from the computer's floppy disk drive and click *Yes* to restart the computer.
- 16. After the system restarts and you log in, a message displays. The message states that a new graphic driver has been installed, and that you should use the Display option in the Control Panel to select the preferred display resolution. Click *OK*.
- 17. The *Display Properties/Settings* panel is brought up. Click *OK* to have the current settings applied.
- 18. If you want to change the display resolution or other display settings, see the following section, "Configure the Video Display."
- **CAUTION** When you select Display in the Windows NT Control Panel, a message displays. Click OK to close the message. This message displays every time you select Display unless you clear the Show warning at startup check box.

For more detailed installation information, refer to the README.TXT file delivered on the diskette containing the video display driver.

### **Configure the Video Display**

- 1. From the operating system *Start* menu, go to *Settings/Control Panel* and click on the *Control Panel* icons.
- 2. Open *Display* in the *Control Panel* to view the *Display Properties* dialog. Use the dialog tabs to configure the operation of the computer's video display when it is controlled by the Intense 3D Pro Graphics. For example, click the *Settings* tab to change the screen resolution.

For more detailed configuration information, refer to the README.TXT file delivered on the diskette containing the video display driver.

# **Verify Intense 3D Pro is the Default Video Display Driver**

After you configure the video display as desired, verify that the Intense 3D Pro Graphics video display driver is the default video display driver that runs automatically when you start the computer.

### **To verify the default video display driver:**

- 1. From the operating system *Start* menu, go to *Settings/Control Panel/System*.
- 2. On the *Startup/Shutdown* tab, verify that Windows NT Workstation Version 4.0 is selected in the Startup list. If it is not, select it from the list and click *Apply*.
- **NOTE** Do not select the VGA version of the operating system. The video display runs in VGA mode when the Intense 3D Pro driver is not running.
	- 3. Click *OK* to close the *System* dialog.
	- 4. Click *Display* in the *Control Panel*.
	- 5. Click the *Settings* tab.
	- 6. Click the *Display Type* button.
	- 7. Under *Adapter Type* verify *Intense 3D Pro* is present. This indicates the driver is installed for Intense 3D Pro Graphics.
	- 8. Click the *Cancel* button. No changes will occur.
	- 9. Click the *Cancel* button to close the *Display Properties* menu.

# **5 Technical Information**

The following information is subject to change without notice.

## **Intense 3D Pro 3410T Hardware Specifications**

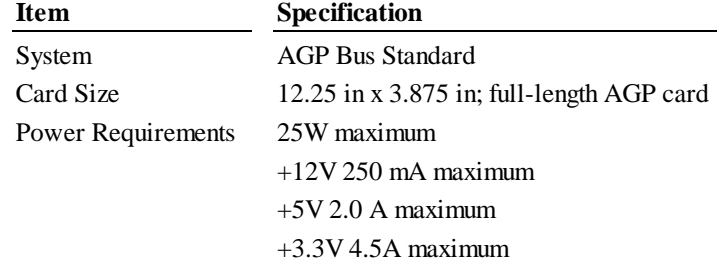

# **Intense 3D Pro 3400T Hardware Specifications**

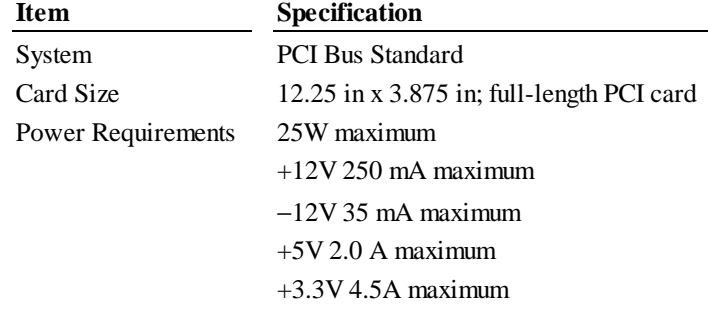

#### **Intense 3D Pro 3410G Hardware Specifications Item Specification**

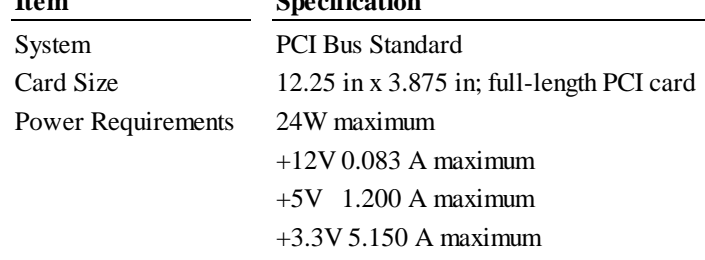

### **Monitor Resolutions**

Intense 3D Pro Graphics supports Dell monitors and standard multi-sync monitors at the following resolutions and maximum refresh rates (Hz).

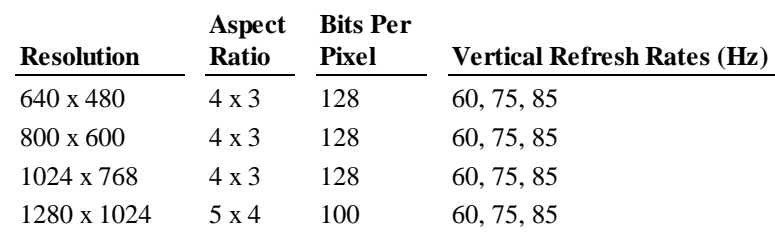

## **VGA Video Display Support**

The Intense 3D Pro Graphics accelerator provides onboard VGA video display support. **The maximum resolution supported in VGA mode is 800 x 600, 4 bits per pixel, at 60 Hz vertical refresh.**

### **Texture Processing**

Texture processing is provided by the onboard graphics and texture processing engine. Full texture processing is supported, including trilinear interpolation of MIP-mapped images.

The 16 MB texture memory provides texture acceleration up to 4 Mtexels at 32 bits per texel (RGBA) and supports a single map size up to 1K x 1K (MIPmapped or non-MIP-mapped).

# **Z Buffering**

The system supports hardware Z buffering at a depth of 32 bits with any resolution up to 1024x768. At 1280x1024 the Z Buffer resolution is 24 bits.

# **DDC and DPMS Support**

The Intense 3D Pro Graphics Accelerator provides hardware support for the Display Data Channel (DDC) standard for communication between a host computer and its monitor. Intense 3D Pro 3410 supports the DDC2B standard, which allows for bidirectional communication.

The Intense 3D Pro 3410G Graphics Accelerator provides hardware support for the Display Power Management Signaling (DPMS) standard. DPMS allows for a host computer to send its monitor a signal to enter a power-saving mode.

### **Interfaces**

The Intense 3D Pro 3410 Graphics Accelerator has a video output and a Stereo Sync Output Port described in the following sections.

### **Video Output Port**

The video output port is a blue, female, 15-pin, D-Sub connector. The port provides connection to a computer monitor. The recommended cable length is less than three meters.

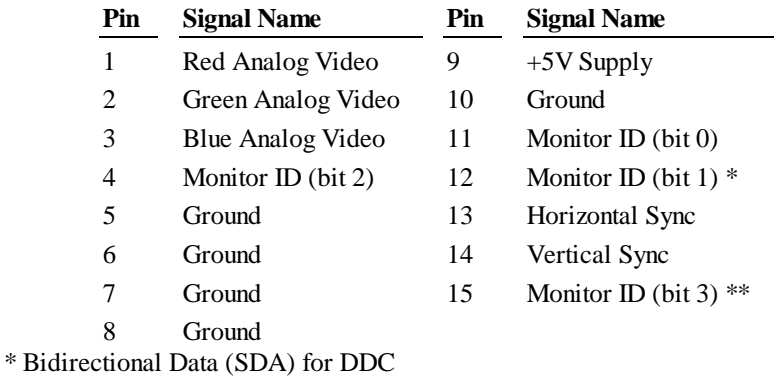

\*\* Data Clock (SCL) for DDC

### **Stereo Sync Output Port**

The stereo sync output port is a female, 5-pin, mini-DIN connector. The port provides connection to the emitter module of a pair of LCD shutter glasses.

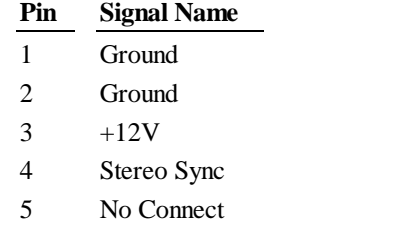

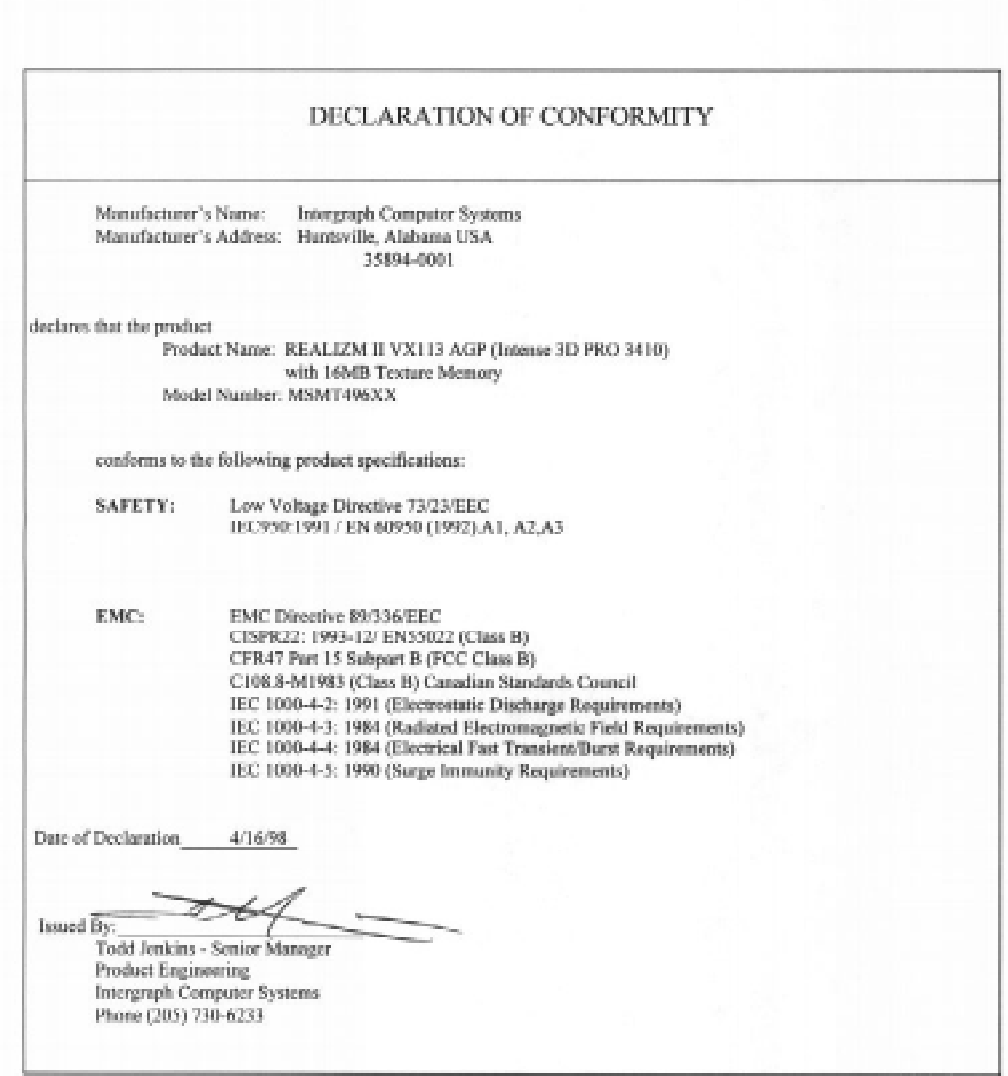

This device complies with part 15 of the FCC Rules. Operation is subject to the following two conditions: (1) This device may not cause harmful interference, and (2) this device must accept any interference received, incl

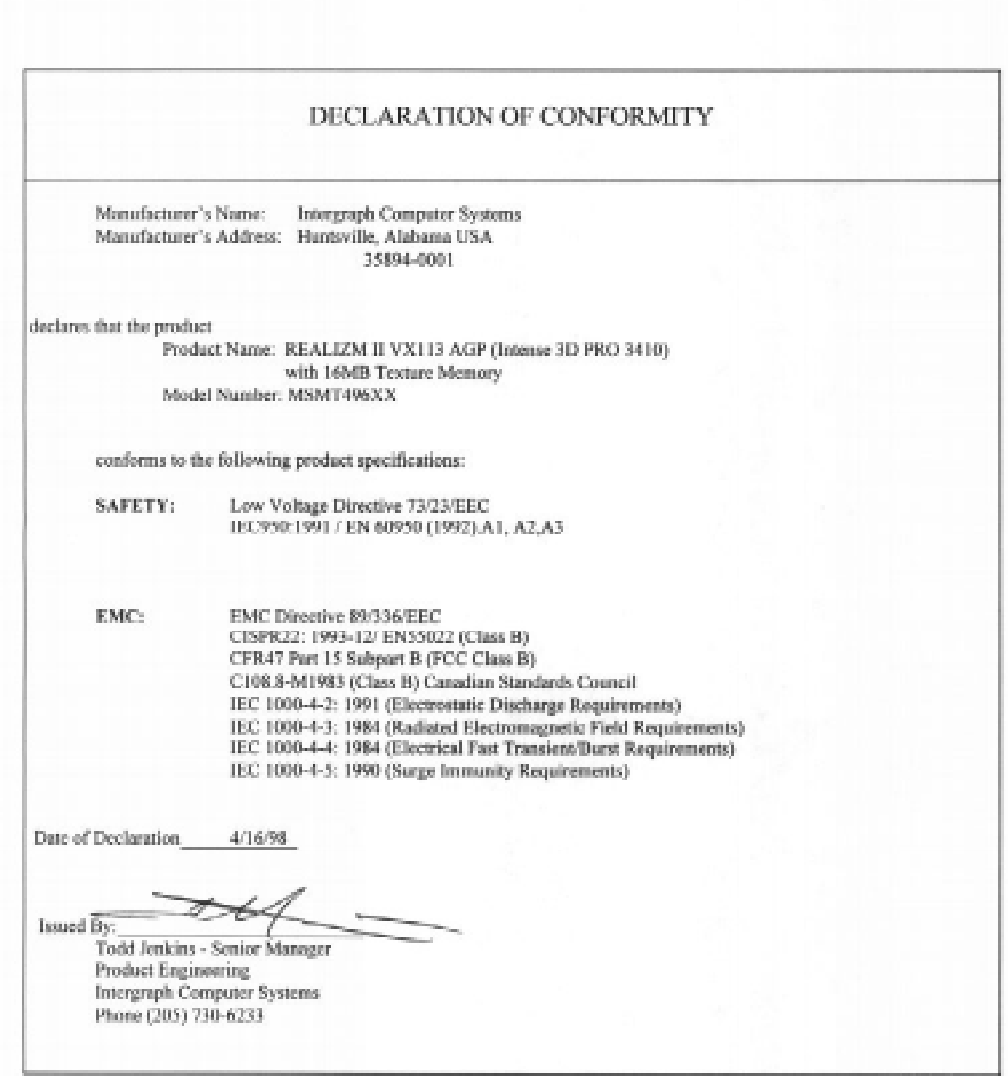

This device complies with part 15 of the FCC Rules. Operation is subject to the following two conditions: (1) This device may not cause harmful interference, and (2) this device must accept any interference received, incl